### *MODE D'EMPLOI*

Phila ' Plus

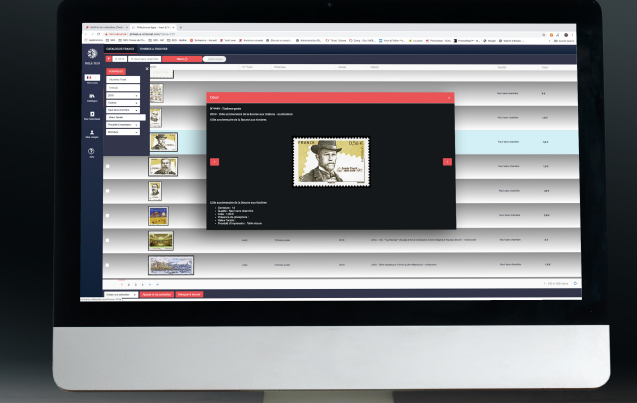

# **CATALOGUE ITALIE Logicie de Collection de collection de collection de collection de collection philatérique :**<br>
Pour choisir un catalogue : Vos tomes **IIX** Catalogue E Mes Collection  $\overline{\mathbf{z}}$ Mon compte

## *CHOIX DU PAYS*

*en ligne*

Frésent Cliquez sur « Vos tomes »<br>puis choisissez un pays en cliquant sur l'un des drapeaux. Cliquez sur « Vos tomes »

 $\sqrt{\frac{1}{2} \frac{2 \pi \epsilon}{1 - 2 \epsilon}}$ 

 $\sim$ 

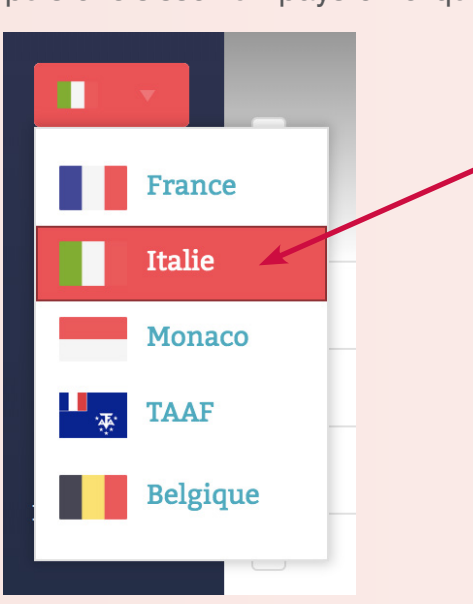

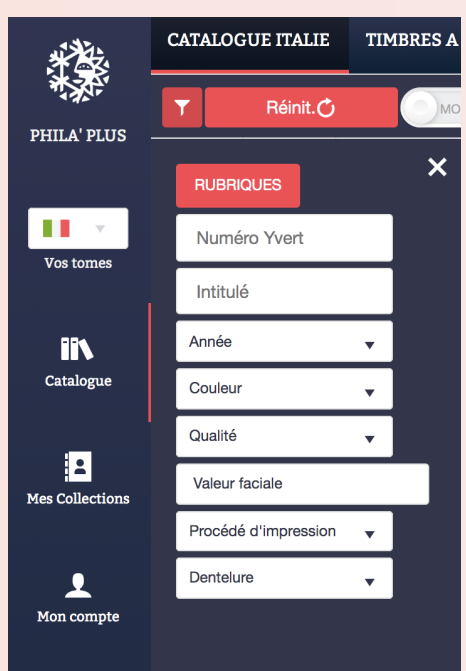

# *RECHERCHE D'UN TIMBRE*

Cliquez sur l'icône rouge et blanche pour utiliser les filtres que l'on peut additionner et combiner

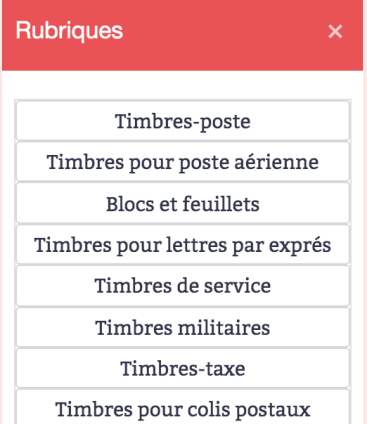

#### **Par exemple :** Je choisis l'Italie.

Je clique sur « Rubriques » puis sur « Timbres de la Poste Aérienne » puis j'entre le numéro Yvert « 66 ».

Pour faire une nouvelle recherche, je clique sur « Réinitialiser »

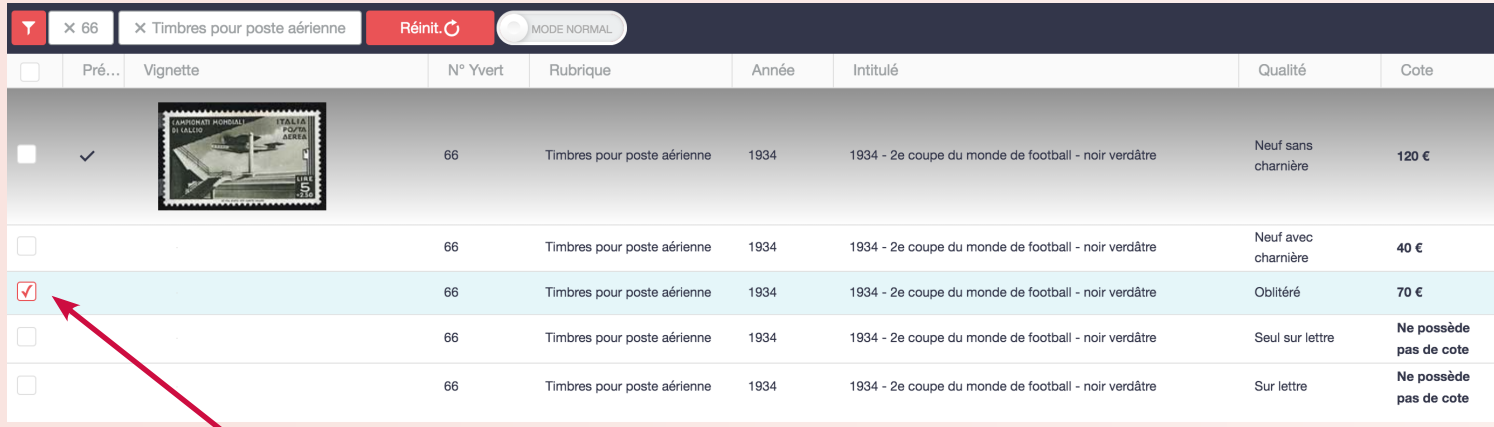

### **Une fois le timbre trouvé :**

Cochez la case correspondant à la qualité du timbre que vous possédez (exemple : « Oblitéré »).

Une fois le timbre coché, vous serez invité à l'ajouter à votre collection ou votre mancoliste en bas à gauche de la page.

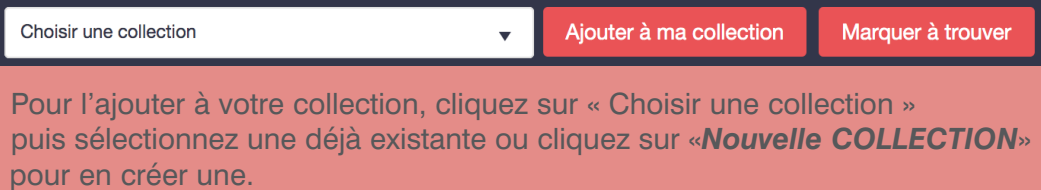

Pour l'ajouter le timbre à votre mancoliste, cliquez sur « Marquer à Trouver

# *PERSONNALISER ET MODIFIER UNE COLLECTION*

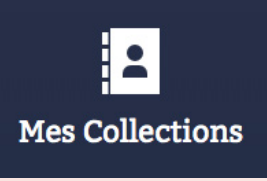

Allez sur «Mes Collections» dans le menu de gauche puis choisissez une collection en cliquant sur son nom en haut de la page.

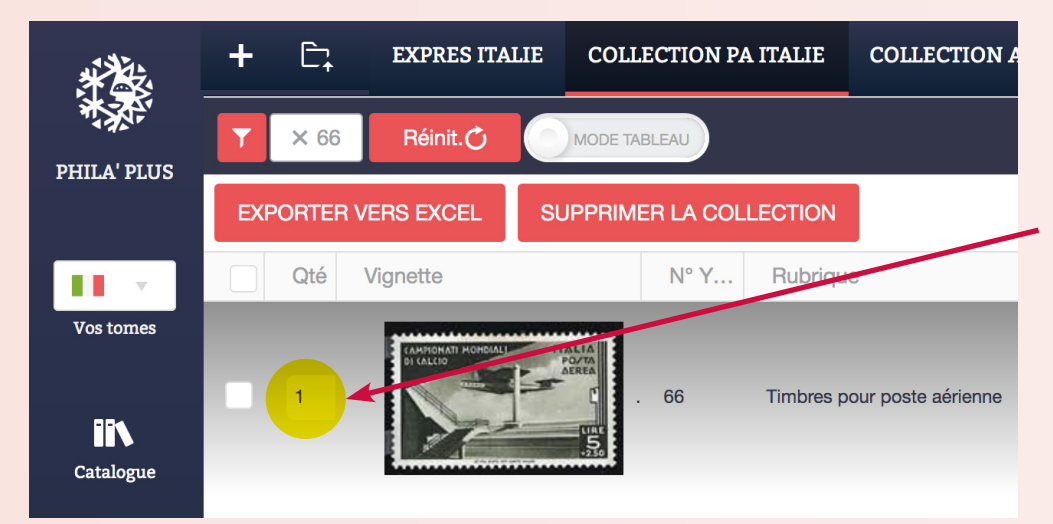

Vous pouvez déterminer la quantité de timbres que vous possédez pour chaque exemplaire ou utiliser des filtres <sub>dans</sub> votre collection pour retrouver plus rapidement le(s) timbre(s) souhaité(s).

### **Pour exporter la collection vers un tableur Excel ou autre :** Cliquez sur «Exporter vers Excel».

Pour supprimer la collection : cliquez sur «Supprimer la Collection».

## *RÉCUPÉRER ET IMPORTER UNE COLLECTION DE L' ANCIEN PHILAPLUS VERS PHILAPLUS EN LIGNE*

Sur l'ancien Philaplus, cliquez sur « Nouvelle recherche » puis « Afficher ma collection ».

Allez dans le menu « Favoris », puis « Export » puis « Nouveau ».

Cochez les cases suivantes :

- «Numéro»,
- «Rubrique»,
- «Quantité neuf»,
- «Quantité neuf avec charnière»,
- «Quantité oblitéré»
- «Quantité sur lettre».

#### **Cliquez sur « OK » :**

votre nouvel export de collection au format txt se trouve dans la rubrique Exports dans votre dossier Philaplus présent sur

- Pour les environnements Windows :
- C:/Philaplus/Exports pour Windows
- Pour les environnements Mac : «*Départ*».

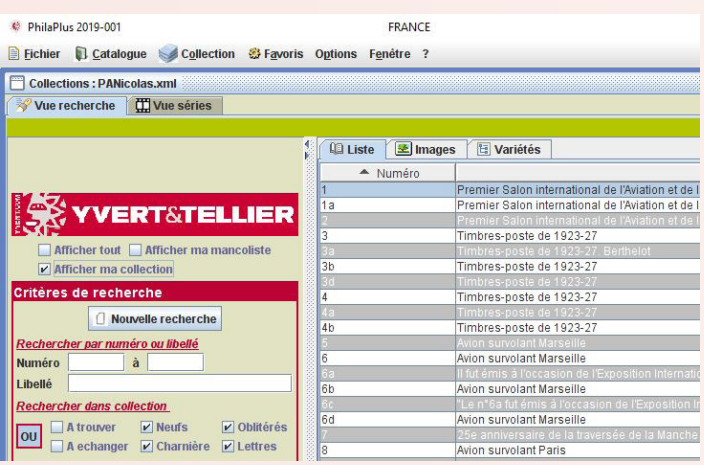

### *ATTENTION*

×

#### **Syntaxe à respecter :**

Renommez impérativement votre export de la façon suivante :

### **NOMCOLLECTION\_CODEPAYS.txt** *(ex : FRANCE\_T01.txt)*

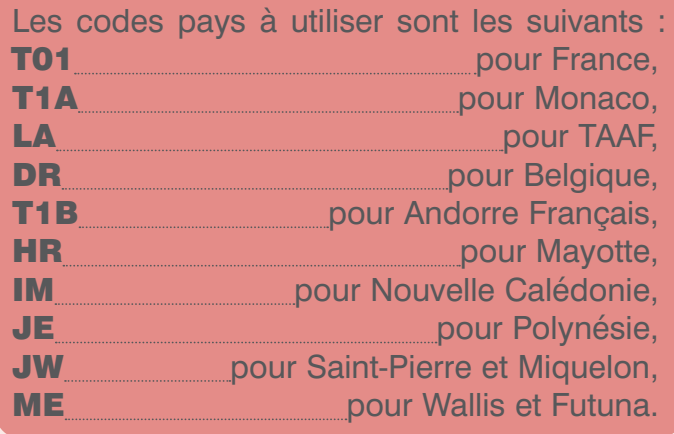

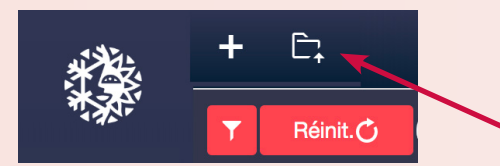

### **Pour récupérer l'export sur Philaplus en Ligne :**

Allez sur « Mes Collections » puis cliquez sur l'icône « Importer une collection ».

Importer une collection

SELECTIONNER LE FICHIER À IMPORTER

(1) Le fichier doit respecter la nomenclature se vante : NOMCOLLECTION\_CODEPAYS.txt (ex : FRANCE\_T01.txt va générer une collection nommée FRANCE liée au catalogue Rance 2019).

> Cliquez ensuite sur «Sélectionner le fichier à importer» puis sélectionner l'export créé à partir de l'ancien Philaplus.

Enfin, cliquez sur « Importer cette Collection »

### *AFFICHER LES VARIÉTÉS ET PERSONNALISATION DE L'APPLICATION*

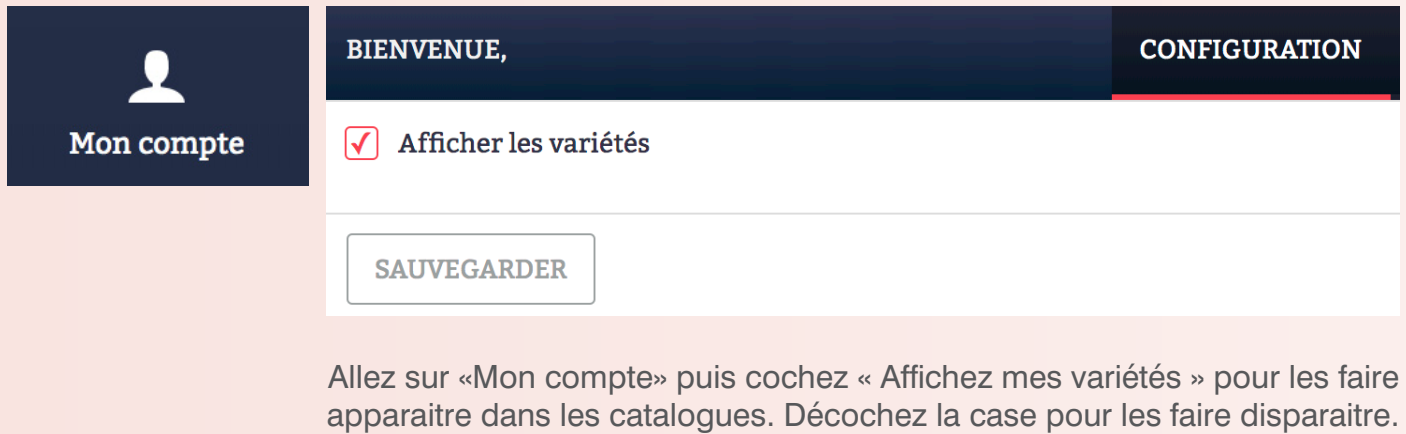

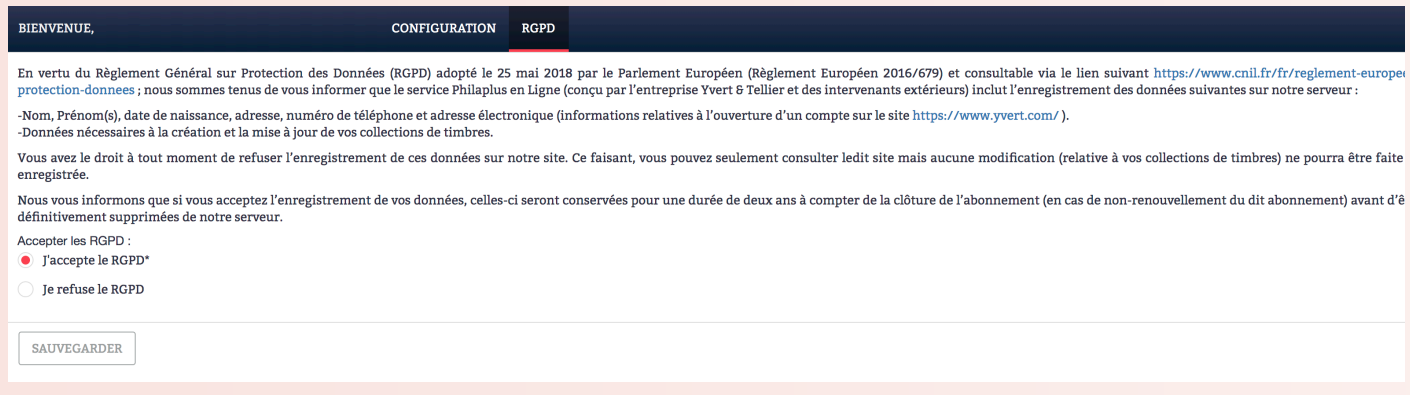

Pour prendre connaissance des conditions d'utilisation de *Phila'plus en ligne et* **Accepter ou Refuser** celles-ci, cochez la case correspondante puis cliquez sur « Sauvegarder ».